#### VIDEOPORTERO 2 HILOS

#### *2-WIRE VIDEODOOR ENTRY SYSTEMS*

VIDÉOPORTIER 2 FILS

# MALCAD

MANUEL MVC-152 **(FRA)** ....................20 MANUAL MVC-152 (ESP) .....................2 *...................11* MVC-152 *MANUAL*

## **MONTEJE MECÁNICO**

#### **Recomendaciones**

A la hora de elegir el lugar para colocar el soporte, busque una zona de la pared plana, uniforme y dura. Tenga en cuenta las dimensiones del monitor y asegúrese de dejar espacio suficiente a la derecha del soporte (>70 mm) para poder acceder a los controles del monitor.

Colóquelo alejado de fuentes de luz directa, evitando así efectos no deseados en visualización de la imagen (reflejos, …). Evite también fuentes intensas de calor, humedad, vapor, que podrían limitar la vida útil del equipo.

## **Dimensiones del monitor y del soporte**

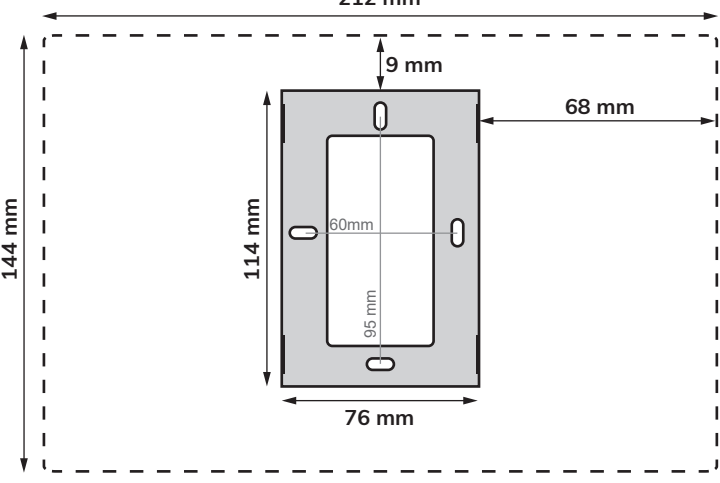

**212 mm**

## **Instrucciones de instalación**

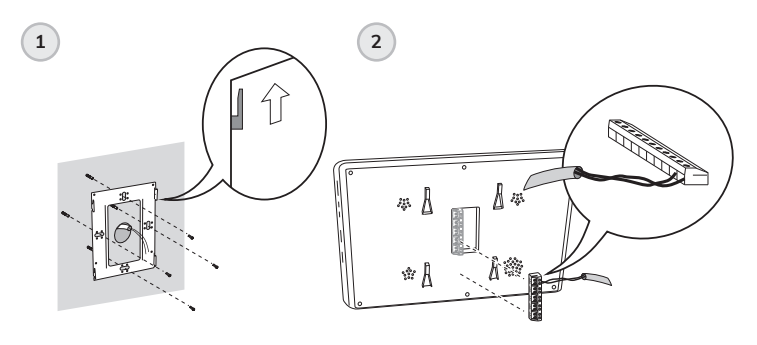

**Ver "INSTRUCCIONES DE** Ver "INSTRUCCIONES DE **CONEXIÓN" pág. 4.** CONEXIÓN"

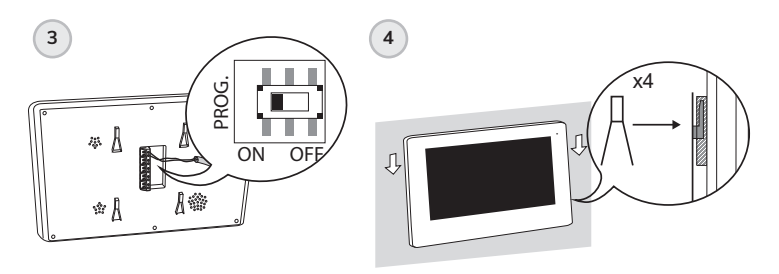

Ver "INSTRUCCIONES DE PROGRAMACIÓN" **Ver "INSTRUCCIONES DE PROGRAMACIÓN" pág. 7.**

# **INSTRUCCIONES DE CONEXIÓN**

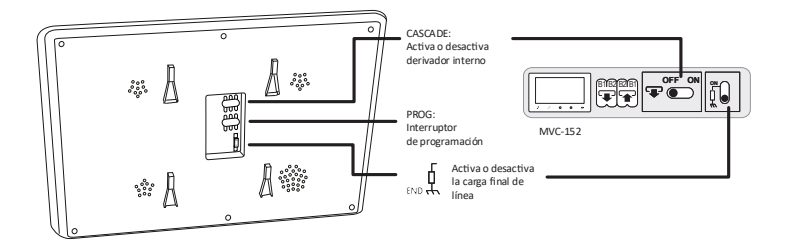

## **Conexión BUS mediante derivadores**

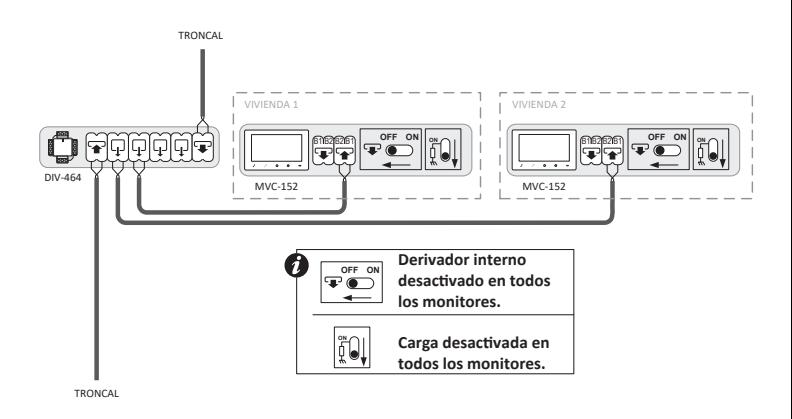

## **Conexión BUS viviendas en cascada**

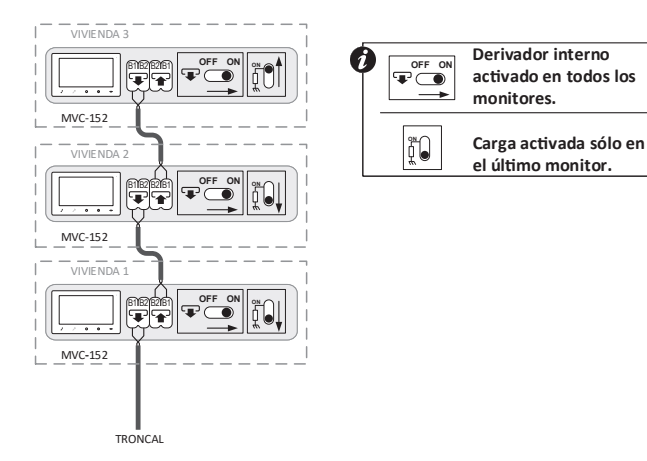

## **Recepción de llamada rellano en el monitor**

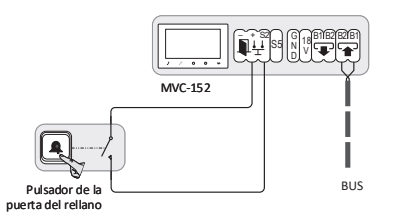

**Al pulsar el pulsador de la puerta del rellano el monitor emi�rá un tono de llamada, pero no mostrará imagen.**

**Habilitar la función apertura de puerta automática al recibir llamada**

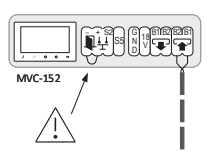

**Una vez habilitada, es posible ac�var y desac�var esta función mediante una pulsación prolongada del botón de autoencendido. Consulte el manual de usuario.**

**Repetidor de llamada o accesorio selector-conmutador (Relé) activado al recibir llamada**

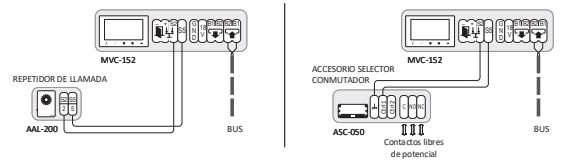

## **VARIOS MONITORES EN LA MISMA VIVIENDA**

Sólo se instala un monitor Wi-Fi MVC-152 en la vivienda, El resto de monitores deberán ser de tipo estándar: MVC-151, MVC-141… etc.

*Importante:* Programe siempre el monitor MVC-152 como monitor principal.

- 1. Conecte todos los monitores de la vivienda.
- 2. Programe el monitor Wi-Fi MVC-152 en primer lugar. ver "Instrucciones de programación" Página 7. De este modo quedará programado como monitor principal.
- 3. Programe el resto de monitores uno por uno y con el mismo pulsador/código.

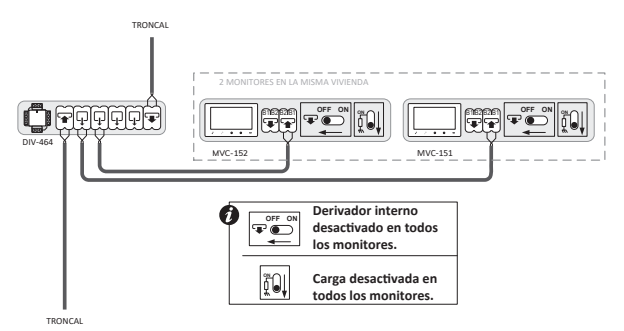

## **Funcionamiento**

Recibida la llamada en la vivienda, ésta suena en todos los monitores. La imagen del visitante se muestra automáticamente en el monitor MVC-152 de dicha vivienda. Posibilidad de visualizar la imagen en el resto de monitores sin necesidad de descolgar, presionando el botón de autoencendido . Puede responder la llamada desde cualquiera de los monitores pulsando el botón de comunicación. Una vez establecida la comunicación desde uno de los monitores no será posible descolgar desde ningún otro, manteniendo en todo momento el secreto de la comunicación.

## **INSTRUCCIONES DE PROGRAMACIÓN**

Existen dos métodos de programación disponibles:

- 1. Programación mediante el menú MODO
	- 2. Programación clásica (2 personas)

## **1. PROGRAMACIÓN MEDIANTE EL MENÚ MODO**

- 1. Pulse el botón menú (...) del monitor.
- 2. Deslice la ruleta-botón hasta llegar a la opción MODO y pulse la misma ruleta para acceder.
- 3. Pulse de nuevo la ruleta-botón para seleccionar un código de programación.
- 4. Introduzca la contraseña 1111 y seleccione continuar.
- 5. Deslice la ruleta-botón hasta llegar al valor deseado y púlsela para confirmar su selección.

*Nota:* Para conocer el código de programación que debe asignar al monitor cuente pulsadores de la placa de calle comenzando por el módulo final y terminando en el módulo principal con grupo fónico. El número 1 será el pulsador inferior derecha, tal y como muestra la imagen a continuación.

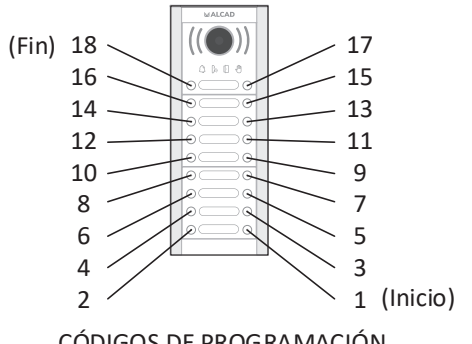

CÓDIGOS DE PROGRAMACIÓN

## **2. PROGRAMACIÓN CLÁSICA (2 PERSONAS)**

La programación del monitor debe realizarse desde la placa de calle principal del sistema (Consulte el manual de instalación correspondiente).

El pulsador/código de programación queda memorizado en el monitor. Si se sustituye el monitor no olvide programarlo.

Para instalaciones con varios dispositivos (teléfonos o monitores) en la misma vivienda, conecte primero todos los teléfonos y monitores de dicha vivienda y prográmelos uno por uno y con el mismo pulsador o código de llamada.

## **Pasos de programación**

- 1. Desplace el interruptor PROG a la posición OFF; Vuelva a poner el interruptor en la posición ON.
- 2. Espere a que se ilumine el botón de apertura de puerta  $\mathcal P$ . Cuando esto ocurra, púlselo y se activará la comunicación entre el monitor y la placa principal.
- 3. Situado en la placa de calle principal, realice la llamada a la vivienda donde está situado el monitor a programar. La placa emitirá un sonido de confirmación, el monitor ha sido programado.

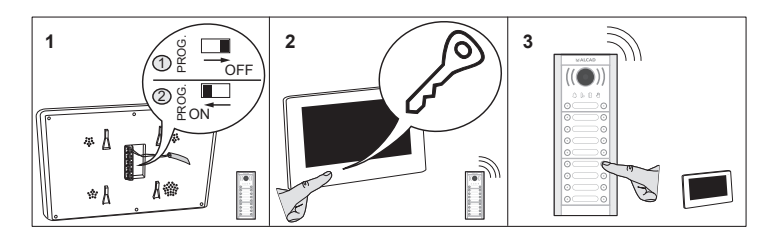

**Nota:** Una vez programado el monitor, asegúrese de que el interruptor PROG queda en posición ON.

**Nota:** Tiempo máximo de 1 minuto entre los pasos 1,2 y 3. Pasado el tiempo máximo deberá iniciar la programación desde el paso 1.

# **CARACTERÍSTICAS TÉCNICAS**

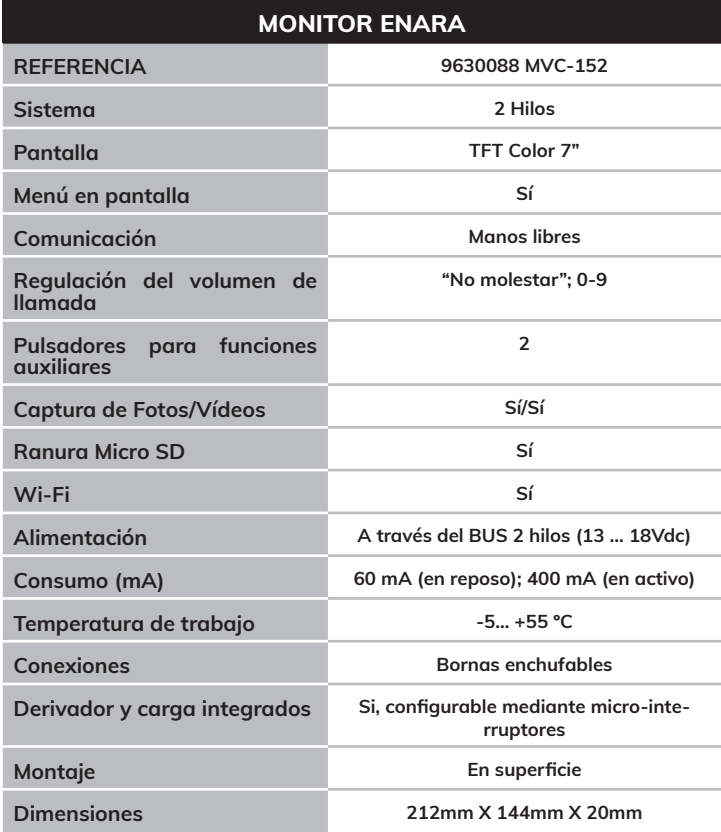

Las imágenes de éste documento son puramente referenciales y pueden no coincidir con el producto. The illustrations in this document are for reference only and may not correspond to the product in every detail. Les images dans ce document sont pour référence uniquement et peuvent ne pas correspondre au produit.

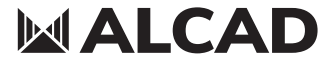

 **www.alcadelectronics.com**

# **ALCAD Electronics, S.L.**

Pol. Ind. Arreche-Ugalde, 1 Apdo. 455 | 20305 IRUN - Spain Tel. (+34) 943 63 96 60 info@alcad.net

## **MECHANICAL ASSEMBLY**

## **Recommendations**

When deciding where to position the connection support, choose an area of Wall which is smooth, even and hard. Bear in mind the dimensions of the monitor, ensuring that you leave space enough on the right-hand side of the bracket (>70mm) to be able to Access the controls on the monitor.

Avoid places where there are sources of direct light, thereby preventing undesired reflections on the screen of the monitor. Similarly, avoid sources of strong heat, damp or steam, which could reduce the operational life of the equipment.

## **Monitor and bracket size**

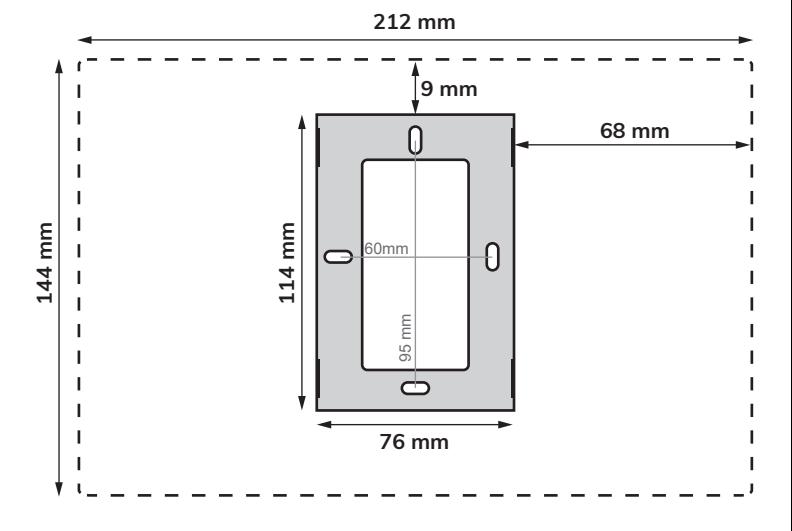

## **Installing instructions**

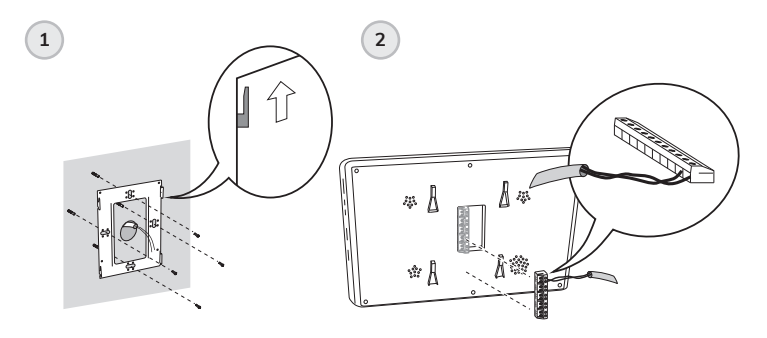

**See: "CONNECTING INSTRUCTIONS" page 13.** 

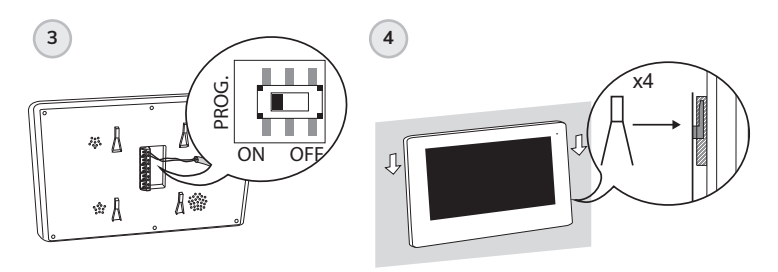

See: "PROGRAMMING<br>INTRUCTIONE<sup>"</sup> Page 1 **INTRUCTIONS" page 16.**

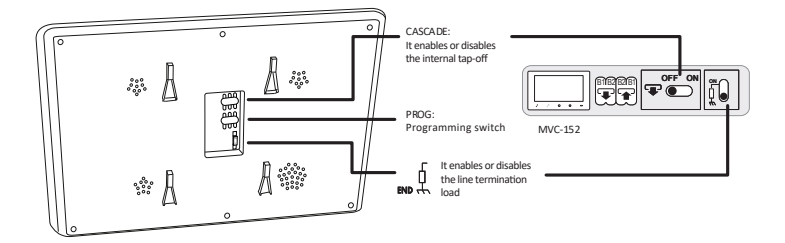

**BUS connection via tap-offs**

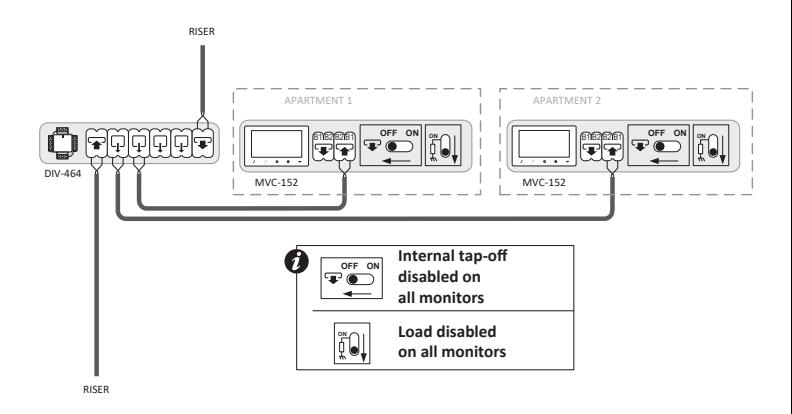

## **BUS connection cascading apartments**

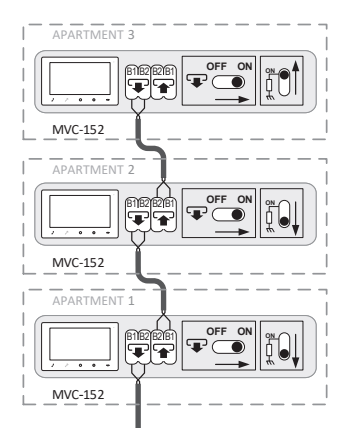

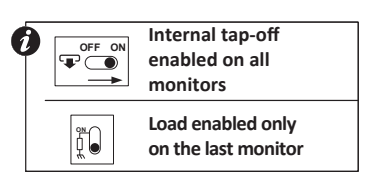

**Reception of call landing on the monitor**

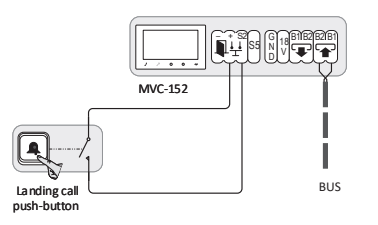

**Al pulsar el pulsador de la When pressing the button on the landing monitor emi�rá un tono door the monitor will de llamada, pero no emit a ring tone but will mostrará imagen. not show any image.**

**Enable automatic door opening function when receiving call** 

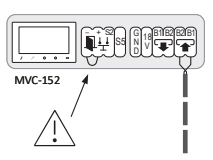

**Una vez habilitada, es posible Once enabled, it is possible to ac�var y desac�var esta función ac�vate and deac�vate this mediante una pulsación func�on by means of a long**  press of the self-start button. **autoencendido. Consulte el Consult the user manual. manual de usuario.**

**Call repeater or selector-switch accessory (Relay) activated when receiving call**

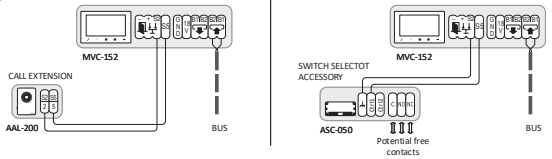

## **SEVERAL MONITORS IN THE SAME APARTMENT**

Only one MVC-152 Wi-Fi monitor have to be installed in the same apartment. The rest of the monitors must be standard type: MVC-151, MVC-141... etc.

*Important:* Always program the MVC-152 monitor as the main monitor.

- 1. Connect all the monitors in the apartment.
- 2. Program the MVC-152 Wi-Fi monitor first. See "Programming instructions" Page 16. In this way it will be programmed as the main monitor.
- 3. Program the rest of the monitors one by one and with the same button/code.

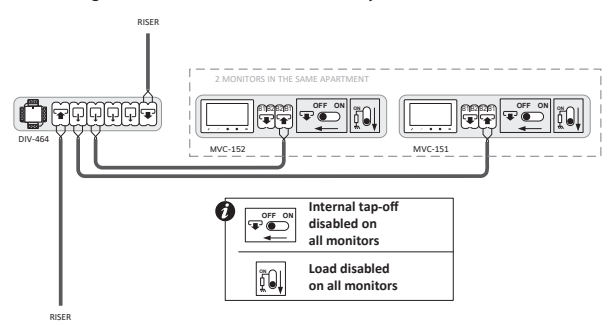

## **Functioning**

Received the call in the apartment, it sounds on all monitors. The visitor's image is automatically displayed on the MVC-152 monitor of that apartment. Possibility of displaying the image on the other monitors without having to pick up the receiver, by pressing the auto-switch on button  $\circledast$ . You can answer the call from any of the monitors by pressing the communication button. Once the communication is established from one of the monitors, it will not be possible to pick up from any other, keeping the secret of the communication at all times.

## **PROGRAMMING INSTRUCTIONS**

There are two programming methods available:

- 1. Programming by mean the MODE option.
- 2. Classic programming (2 people)

#### **1. PROGRAMMING BY MEAN THE MODE OPTION**

- 1. Press the menu button  $\binom{m}{n}$  on the monitor.
- 2. Slide the slider-button until you reach the MODE option and press the same slider-button to access.
- 3. Press the slider-button again to select a programming code.
- 4. Enter password 1111 and select continue.
- 5. Slide the slider-button until you reach the desired value and press it to confirm your selection.

*Note:* To know the programming code that have to be assigned to the monitor, count the buttons on the entrance panel starting with the final module and ending with the main module with audio unit. The number 1 will be the lower right button, as shown in the image below.

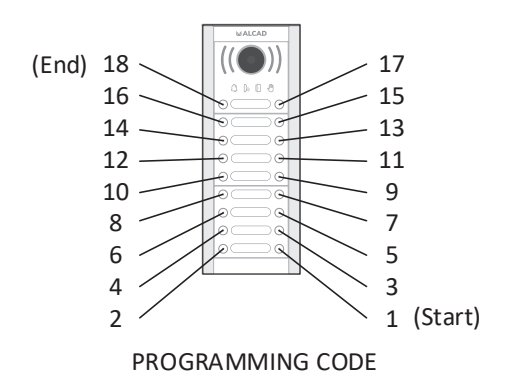

#### **2. CLASSIC PROGRAMMING (2 PEOPLE)**

The programming of the monitor must be done from the main entrance panel of the system (See the corresponding installation manual).

The button / programming code is stored in the monitor. If the monitor is replaced, do not forget to program it.

For installations with several devices (telephones or monitors) in the same apartment, first connect all the phones and monitors in said apartment and program them one by one and with the same button or call code.

#### **Programming steps**

- 1. Move the PROG switch to the OFF position; Return the switch to the ON position.
- 2. Wait for the door open button  $\gg$  to illuminate. When this happens, press it and communication between the monitor and the main board will be activated.
- 3. Located on the main street panel, make the call to the apartment where the monitor to be programmed is located. The entrance panel will emit a confirmation beep, the monitor has been programmed.

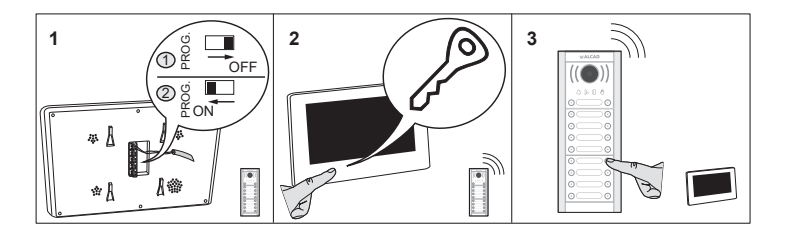

**Note:** Once the monitor is programmed, make sure that the PROG switch is in the ON position.

**Note:** Maximum time of 1 minute between steps 1,2 and 3. After the maximum time you must start programming from step 1.

## **TECHNICAL CHARACTERISTICS**

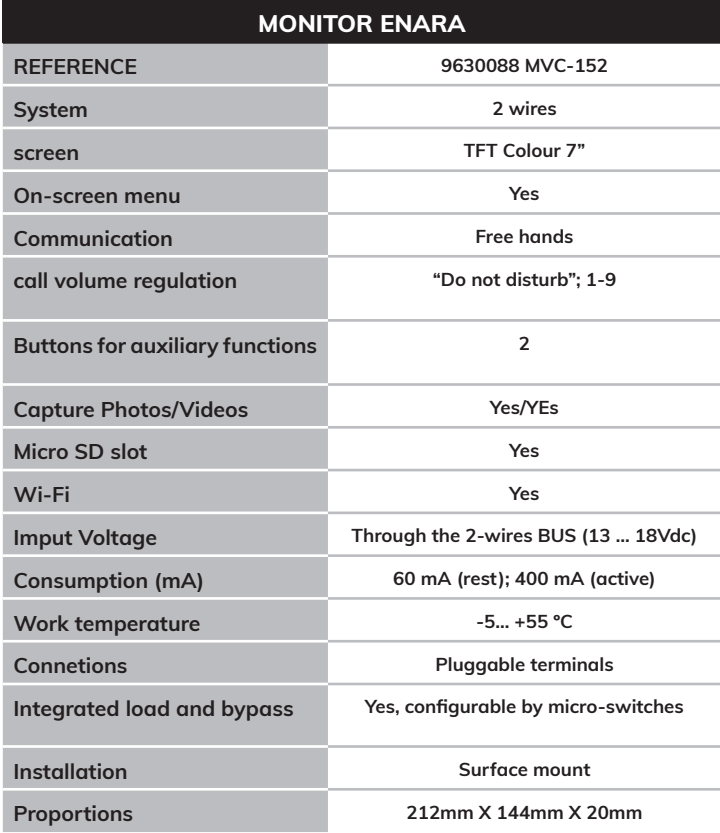

Las imágenes de éste documento son puramente referenciales y pueden no coincidir con el producto. The illustrations in this document are for reference only and may not correspond to the product in every detail. Les images dans ce document sont pour référence uniquement et peuvent ne pas correspondre au produit.

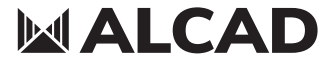

 **www.alcadelectronics.com**

# **ALCAD Electronics, S.L.**

Pol. Ind. Arreche-Ugalde, 1 Apdo. 455 | 20305 IRUN - Spain Tel. (+34) 943 63 96 60 info@alcad.net

## **ASSEMBLAGE MECANIQUE**

#### **Recommendations**

Pour positionner le support de connexions, choisissez une surface de mur plane, uniforme et dure. Tenez compte des dimensions du moniteur qui sera ensuite connecté au support de connexions et assurez-vous que vous laissez suffisamment de place du côté droit du support (> 70 mm) pour pouvoir accéder au contrôle du volume d'appel du moniteur.

Choisissez un endroit éloigné des sources de lumière directe, évitant ainsi des problèmes de réflexion sur l'ecran. De même, évitez les sources intensives de chaleur, d'humidité et de vapeur, qui sont susceptibles de réduire la vie du matériel.

#### **Dimensions du moniteur et du support**

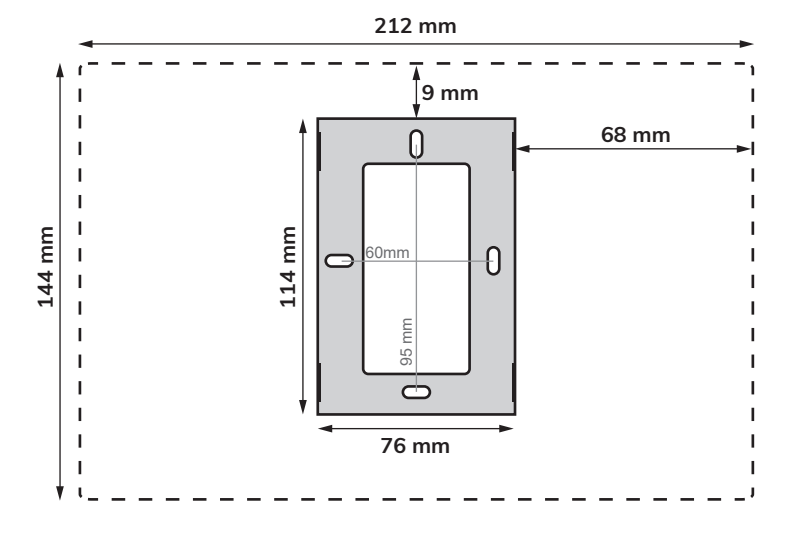

## **Consignes d'installation**

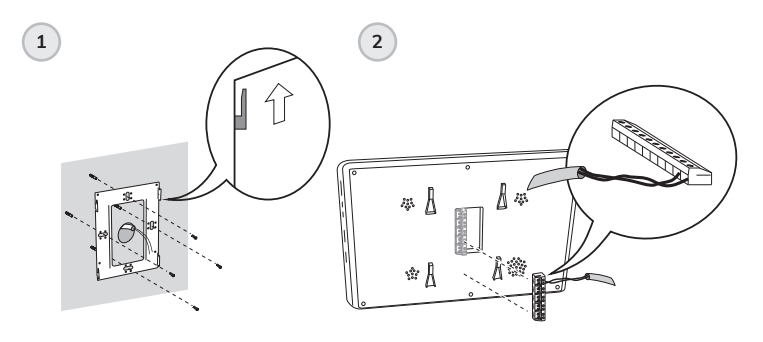

**Voir instructions de** connection, page 22.

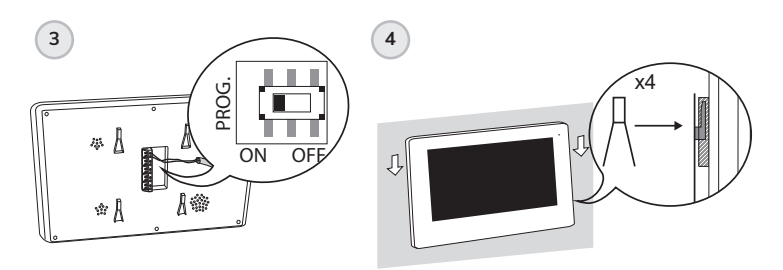

Voir instructions de<br>nus quama ation instru<sup>ct</sup> **programmation, page 25.**

## **CONSIGNE DE BRANCHEMENT**

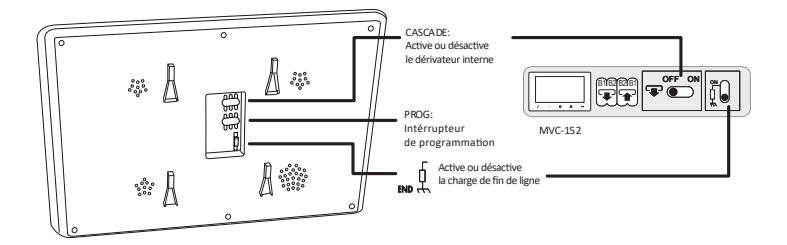

## **Connexion de bus par des déviateurs**

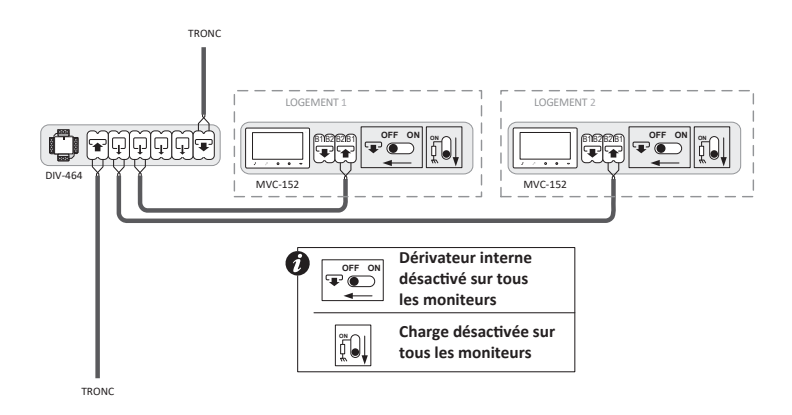

#### **Connexion de BUS des logements en cascade**

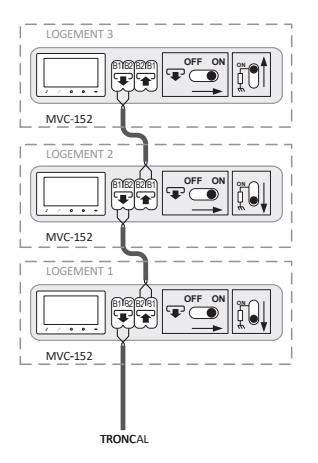

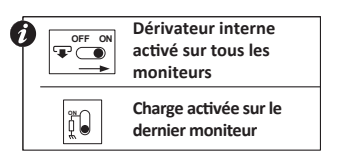

## **Reception d'appel du palier sur le moniteur**

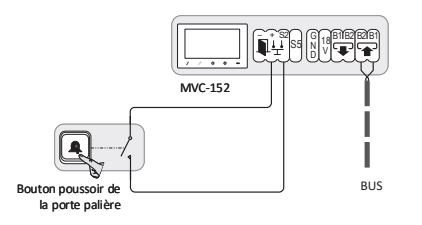

**Al pulsar el pulsador de la En appuyant sur le bouton puerta del rellano el d'appel de la porte du palier, monitor emi�rá un tono le moniteur éme�ra une de llamada, pero no tonalité d'appel, mais ne mostrará imagen. montrera pas l'image** 

**Ouverture automatique de la porte à la réception de l'appel** 

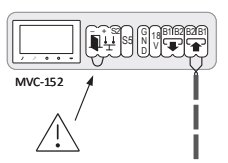

**Una vez habilitada, es posible Une fois ac�vé, il est possible ac�var y desac�var esta función d'ac�ver et de désac�ver ce�e mediante una pulsación fonc�on en appuyant longuement prolongada del botón de sur le bouton d'allumage autoencendido. Consulte el automa�que. manual de usuario.**

**Relais d'appel ou Accessoire sélecteur/commutateur (relais) activé lors de la réception d'un appel**

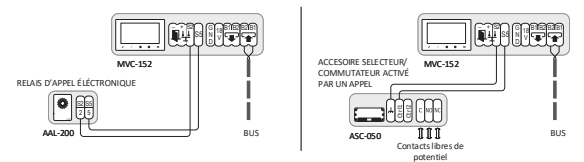

## **DIFFERENTS MONITEURS DANS LE MÊME LOGEMENT**

Un seul moniteur Wi-Fi MVC-152 doit être installé dans le même appartement. Le reste des moniteurs doit être de type standard : MVC-151, MVC-141... etc.

*Important :* programmez toujours le moniteur MVC-152 comme moniteur principal.

- 1. Connectez tous les moniteurs de l'appartement.
- 2. Programmez d'abord le moniteur Wi-Fi MVC-152. Voir « Instructions de programmation » page 25. De cette façon, il sera programmé comme moniteur principal.
- 3. Programmez le reste des moniteurs un par un et avec le même bouton/code.

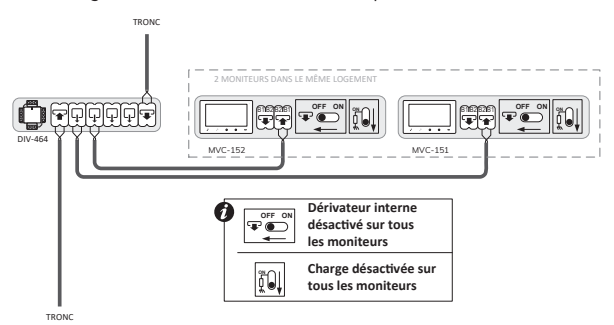

## **Foncionnement**

Á reçevoir l'appel dans l'appartement, cela veut dire que ça sonne sur tous les moniteurs. L'image du visiteur s'affiche automatiquement sur le moniteur MVC-152 dudit appartement. Possibilité d'afficher l'image sur les autres moniteurs sans avoir à décrocher le récepteur, en appuyant sur la touche d'auto-allumage  $\circledast$ . Vous pouvez répondre à l'appel depuis n'importe lequel des moniteurs en appuyant sur le bouton de communication. Une fois que la communication est établie depuis l'un des moniteurs, il ne sera plus possible d'en prendre un autre, tout en maintenant une communication secréte à tout moment.

## **INSTRUCTIONS DE PROGRAMMATION**

Deux méthodes de programmation sont disponibles :

- 1. Programmation via le menu MODE
- 2. Programmation classique (2 personnes)

#### **1. PROGRAMMATION VIA LE MENU MODE**

- 1. Appuyez sur le bouton menu  $\binom{m}{m}$  du moniteur.
- 2. Faites glisser le bouton rotatif jusqu'à ce que vous atteigniez l'option MODE et appuyez sur le même bouton rotatif pour y accéder.
- 3. Appuyez à nouveau sur le bouton rotatif pour sélectionner un code de programmation.
- 4. Entrez le mot de passe 1111 et sélectionnez continuer.
- 5. Faites glisser le bouton rotatif jusqu'à atteindre la valeur souhaitée et appuyez dessus pour confirmer votre sélection.

*Remarque :* Pour connaître le code de programmation qui doit être attribué au moniteur, comptez les boutons de la plaque de rue en commençant par le module final et en terminant par le module principal avec unité audio. Le chiffre 1 sera le bouton en bas à droite, comme le montre l'image ci-dessous.

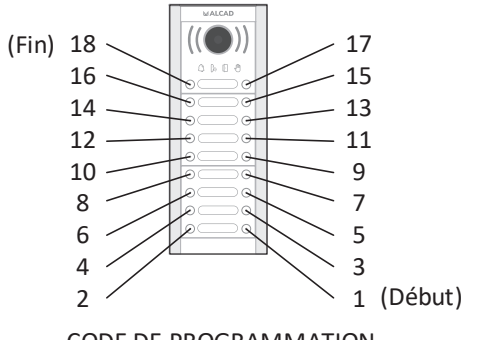

CODE DE PROGRAMMATION

#### **2. PROGRAMMATION CLASSIQUE (2 PERSONES)**

La programmation du moniteur doit être faite à partir de la plaque d'entrée principale du système (voir le manuel d'installation correspondant).

Le bouton / le code de programmation est mémorisé dans le moniteur. Si vous remplacez le moniteur, n'oubliez pas de le reprogrammer.

Pour une installation avec plusieurs appareils (téléphones ou moniteurs) dans un même appartement, connectez d'abord tous les téléphones et moniteurs dudit appartement et programmez-les un par un et avec le même bouton ou code d'appel.

## **Étapes de programmation**

- 1. Mettez l'interrupteur PROG sur la position OFF ; Repositionnez l'interrupteur sur ON.
- 2. Attendez que le bouton d'ouverture de la porte  $\mathcal P$  s'allume. Lorsque cela se produit, appuyez dessus et la communication entre le moniteur et la platine principale sera activée.
- 3. Á partir de la plaque de rue principale, réalisez l'appel à l'appartement, là où le support de connexions à programmer est installé. La plaque émettra un signal sonore de validation, Le support de connexions a été programé avec succés.

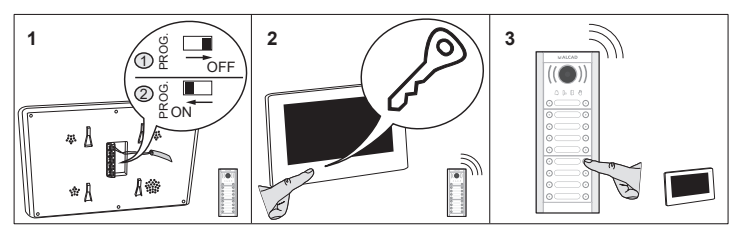

**Remarque:** Une fois que le moniteur est programmé, assurez-vous que l'interrupteur PROG est sur la position ON.

**Remarque:** Temps maximal 1 minute entre les points 1,2 et 3. Si vous excèdez le temps maximal il faudra de nouveau programmer à partir du point 1.

# **CARACTÉRISTIQUES TECHNIQUES**

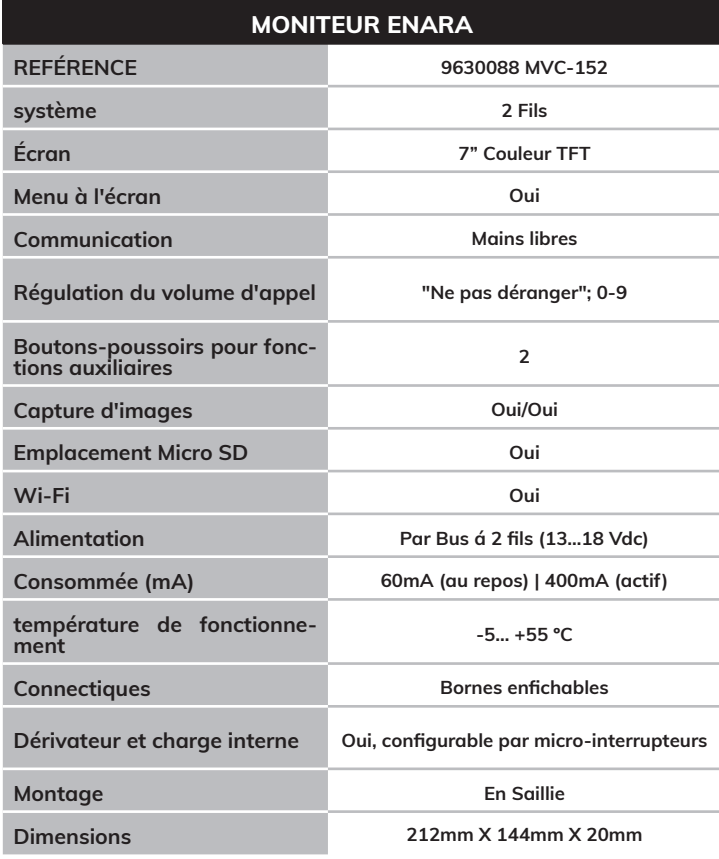

Las imágenes de éste documento son puramente referenciales y pueden no coincidir con el producto. The illustrations in this document are for reference only and may not correspond to the product in every detail. Les images dans ce document sont pour référence uniquement et peuvent ne pas correspondre au produit.

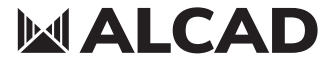

 **www.alcadelectronics.com**

# **ALCAD Electronics, S.L.**

Pol. Ind. Arreche-Ugalde, 1 Apdo. 455 | 20305 IRUN - Spain Tel. (+34) 943 63 96 60 info@alcad.net